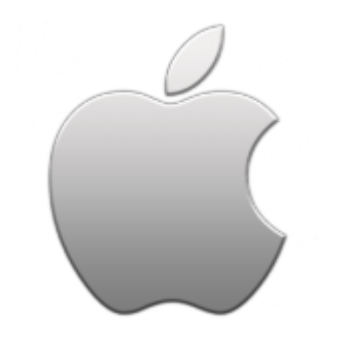

This guide takes you step-by-step through the process of setting up a new email account on your iPhone or iPad.

# Check your password

• First, check your password by browsing to [Webmail](https://webmail.konsoleh.co.za/login) and trying to log in. If you aren't able to log in, then you have the incorrect password. Forgotten passwords can be reset – you will need to get your domain or web administrator to update it for you.

## Add Mail Account

1. **Select the settings icon** on your home screen

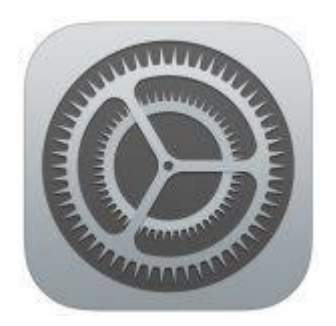

- 2. Select **Passwords & Accounts**
- 3. Select **Add Account**
- 4. Select **Other** from the menu

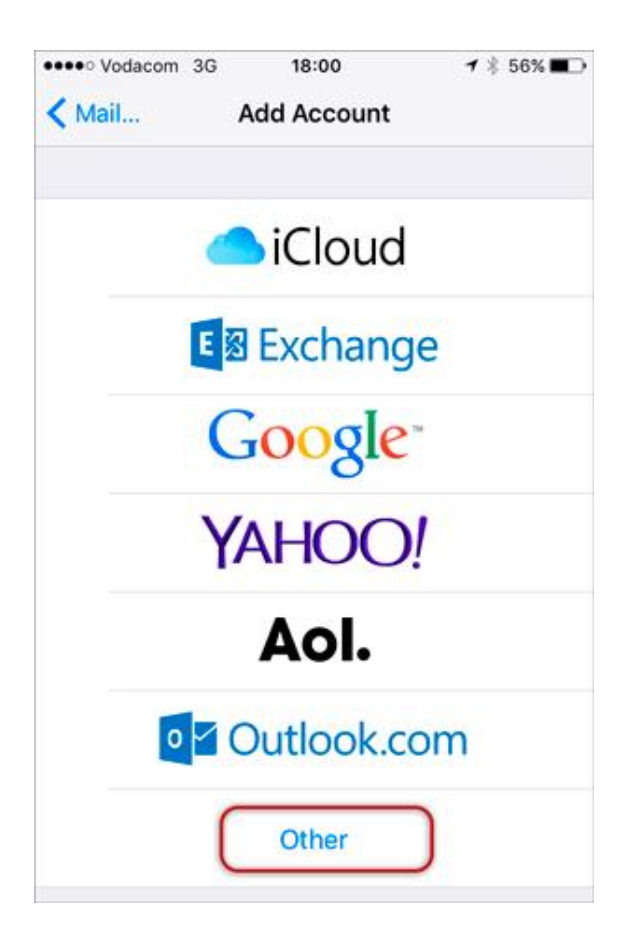

### 5. Select **Add Mail Account**

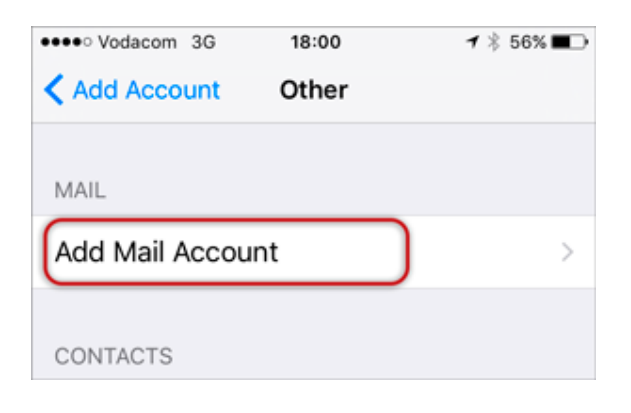

### **Enter your account information**

1. Enter your Name, Email & Password > **Next**

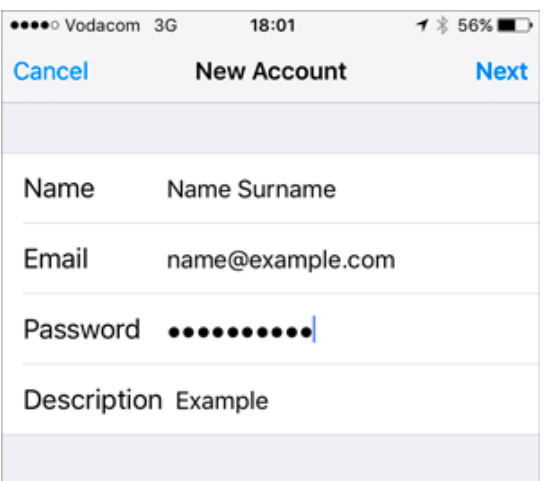

### **Configure Incoming and Outgoing Servers**

- 1. Select **IMAP**
- 2. Scroll down to **Incoming Mail Server** and enter all the relevant details, then do the same for **Outgoing Mail Server**, as in the screen below and then select **Next**.
- Ensure that **User Name** is the full email address
- **User Name** & **Password** are the same for both **Incoming** & **Outgoing** servers

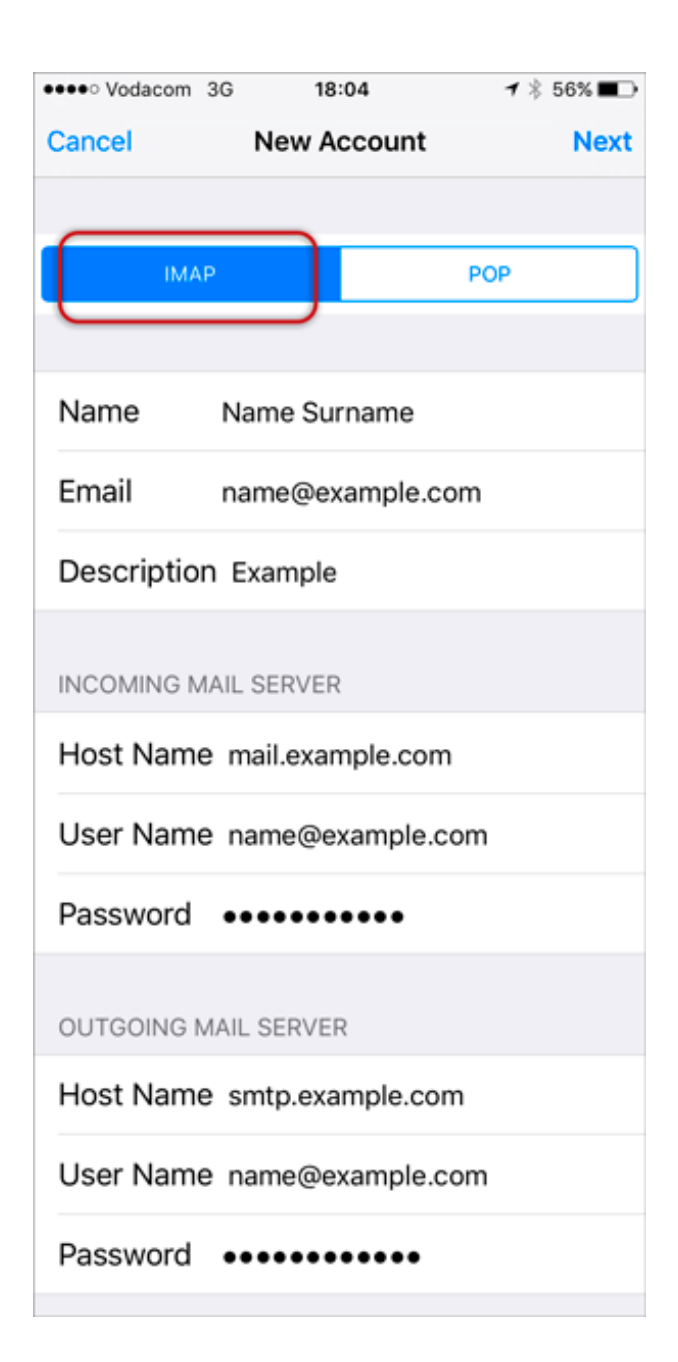

## **Verify Server Identity**

1. You may receive a prompt asking you to verify the incoming and outgoing servers – you can click **Continue** for each.

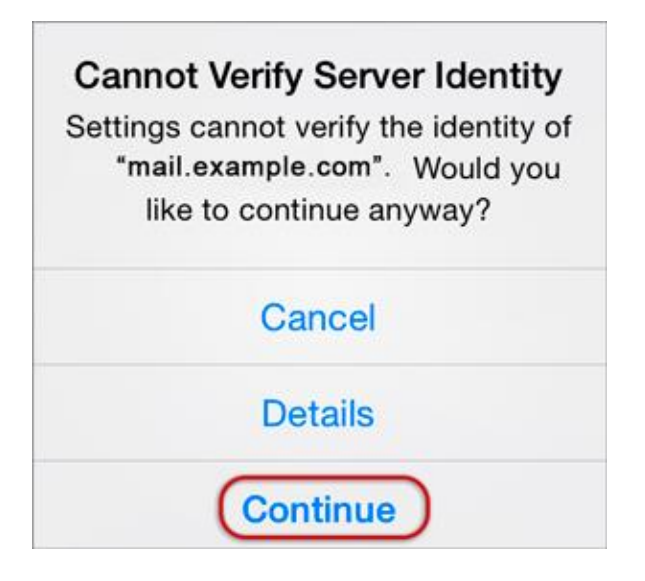

### 2. **Save**

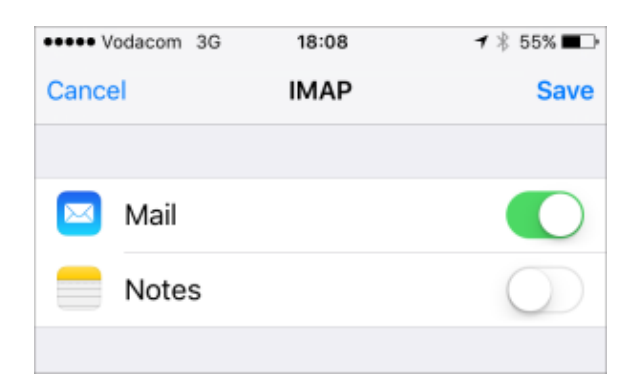

3. Choose the **new account** that you've just created

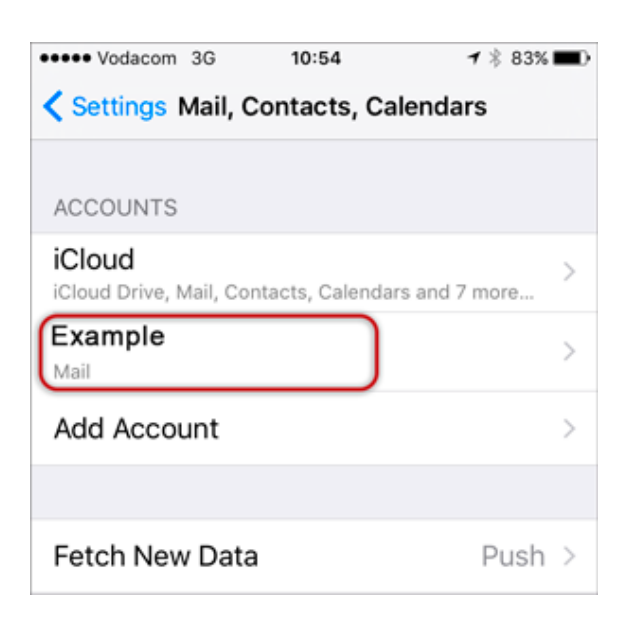

#### then

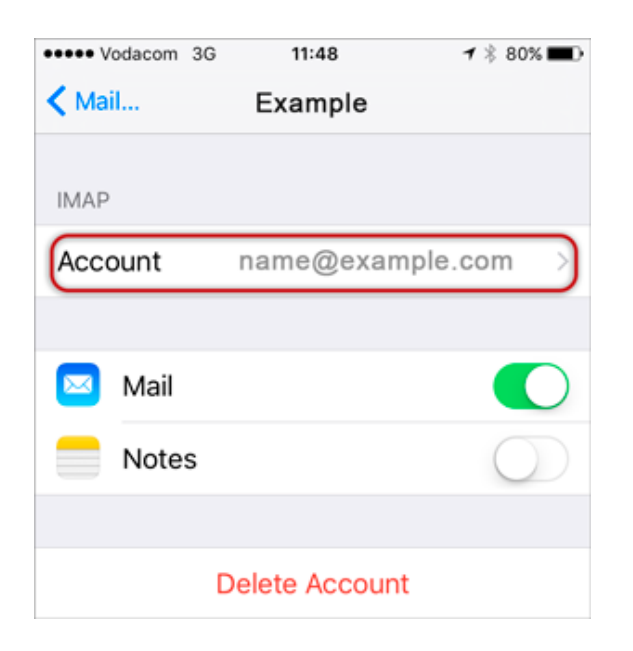

### 4. Choose the **SMTP server**

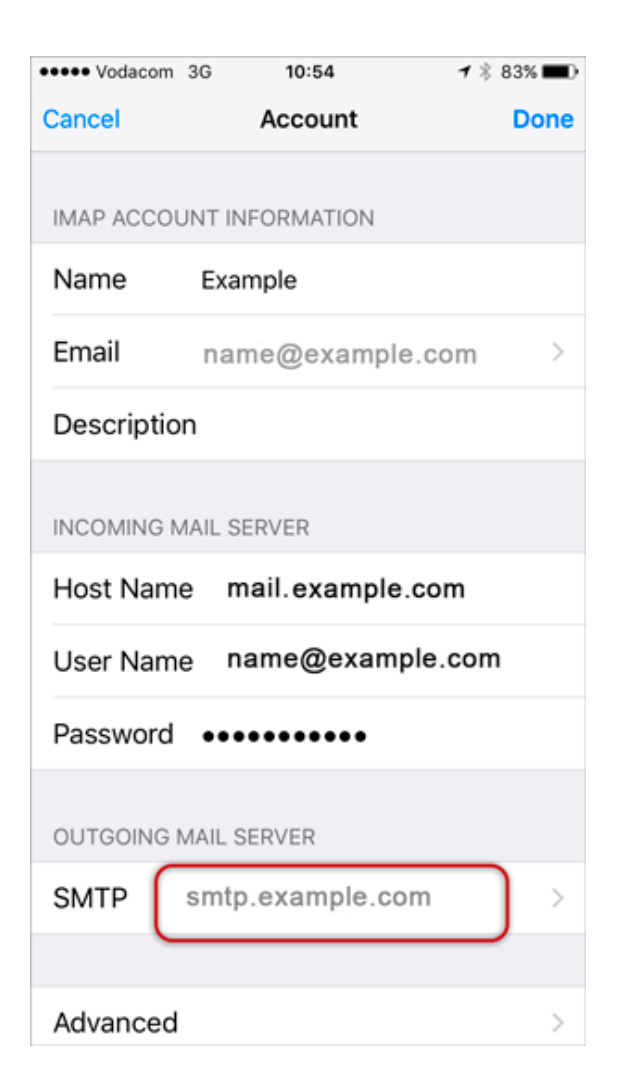

#### **then**

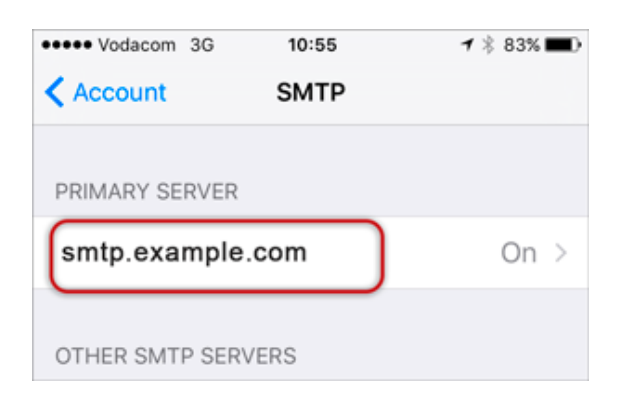

- 5. **Check** the SMTP settings:
- **User Name** is the full email address
- **Use SSL** is off
- **Athentication** is Password
- **Server Port** is 587
- > **Done**

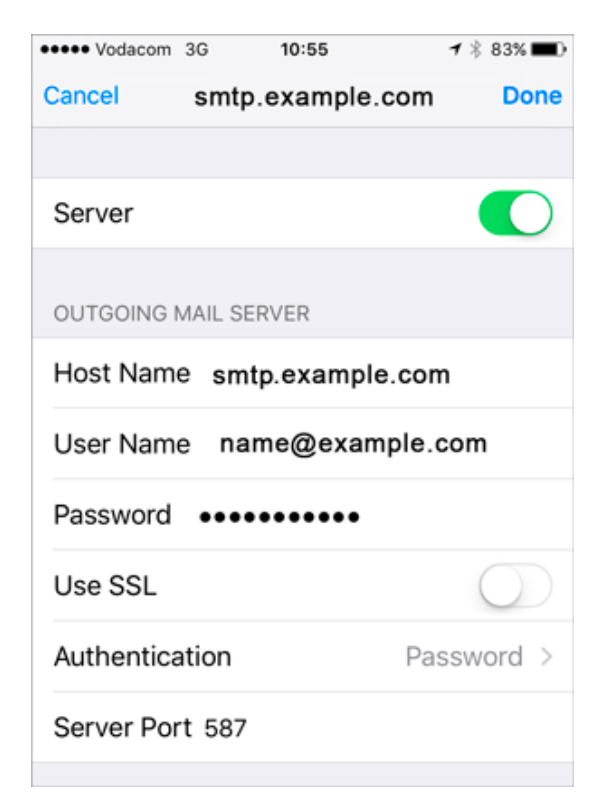

**You have completed your account setup.**

Congratulations! You have now successfully configured your email account on your iPhone.